The Show Book Design Tool is a utility within DAC Office that can be used to create distributor show books. This tool allows you to import spreadsheets from vendors. A simple mapping section lets you associate spreadsheet columns with the data fields to be printed on the show book. The ability to change the font, size, color and location of each piece of data allows you to create a truly custom book. Export the book to Adobe PDF format for easy printing and/or emailing.

\_\_\_\_\_\_\_\_\_\_\_\_\_\_\_\_\_\_\_\_\_\_\_\_\_\_\_\_\_\_\_\_\_\_\_\_\_\_\_\_\_\_\_\_\_\_\_\_\_\_\_\_\_\_\_\_\_\_\_\_\_\_\_\_\_\_\_\_\_\_\_\_

## **Overview**

- 1. Vendor Spreadsheets: The vendor spreadsheets should be Excel files that contain the basic show book data for each vendor. Typical columns in the spreadsheet are SKU, Item Description, Case Count, Selling Unit, List Price and Show Cash. Vendor Display Name, Booth and Ship Dates are also included in each file. All vendor spreadsheets are placed in the show book folder "C:\DACOffice\ Settings\Showbooks".
- 2. Show Book Design Tool: The utility can be accessed via the DAC Office, Tools by selecting it from the Order Book section. All folders located in the Showbooks folder will be displayed in the Templates drop-down list. A logo or graphic can be specified that will display on each page of the show book.
- 3. Mapping of Data: Each Vendor spreadsheet will be mapped to pre-defined report objects (SKU, Item Description, etc). This allows vendors to send the data over in any format. Vendor A may have the SKU in column A whereas Vendor B may have it in column B. Once the mapping is done for each vendor, the vendor data will be displayed in the correct report column using this mapping.
- 4. Load Vendor Items: After the mapping is done, the items need to be loaded into the report. Click the Load button on the Items tab to automatically open the spreadsheet and load the vendor items into the report based on the defined mapping. Mapping can even be assigned to DAC database files, this List Price for instance can be grabbed from DAC if the table and field are entered instead of the spreadsheet column.
- 5. Save Vendor Items: Always Save after the Load so the refreshed data can be stored in the report setting file.
- 6. Adjust the Report Header: Define how the header of the report will look. Each piece of data on the header can have its own font, size, font color, etc. Add text, data, graphics or lines to the report.
- 7. Adjust the Group Header: The group header is the column heading associated with the lines of the report.
- 8. Adjust the Lines: The columns of the report.
- 9. Adjust the Footer: The data to be displayed at the bottom of every page.
- 10. Save the Report: The report save its settings in an XML file.
- 11. Export the Report: Click the Export button to render the report in PDF format.

The Show Book Design Tool will be designed to help distributors create custom show books. Show books created using this tool will be displayed in Adobe PDF format.

\_\_\_\_\_\_\_\_\_\_\_\_\_\_\_\_\_\_\_\_\_\_\_\_\_\_\_\_\_\_\_\_\_\_\_\_\_\_\_\_\_\_\_\_\_\_\_\_\_\_\_\_\_\_\_\_\_\_\_\_\_\_\_\_\_\_\_\_\_\_\_\_

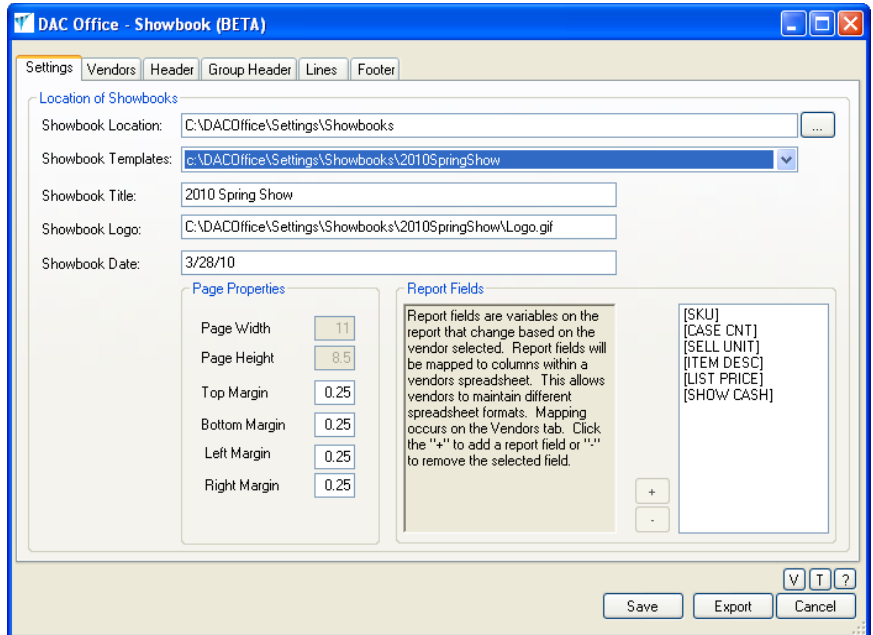

Files received from the vendors will be placed in the show book directory. Show book settings are set via the Settings tab and will be stored in the settings file.

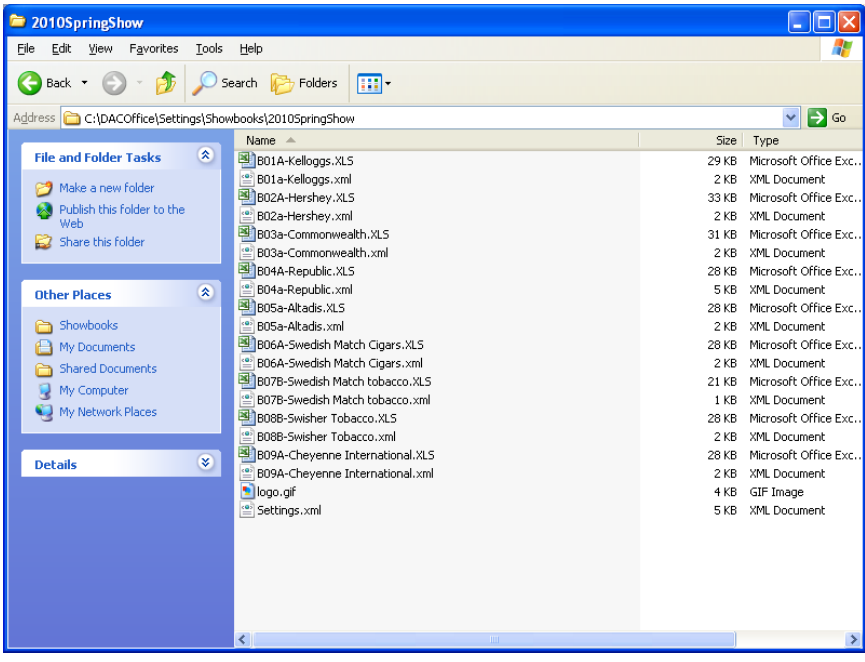

On the vendors tab, all vendor files in the directory will be displayed in the "Vendors in Show" list box. Highlight a vendor in the list box to modify the show book data for that vendor. Vendor spreadsheets will contain all the required information for the show book but may have different formats. To map the vendor data to the show book columns, enter the Excel Column of the data in the appropriate column.

\_\_\_\_\_\_\_\_\_\_\_\_\_\_\_\_\_\_\_\_\_\_\_\_\_\_\_\_\_\_\_\_\_\_\_\_\_\_\_\_\_\_\_\_\_\_\_\_\_\_\_\_\_\_\_\_\_\_\_\_\_\_\_\_\_\_\_\_\_\_\_\_

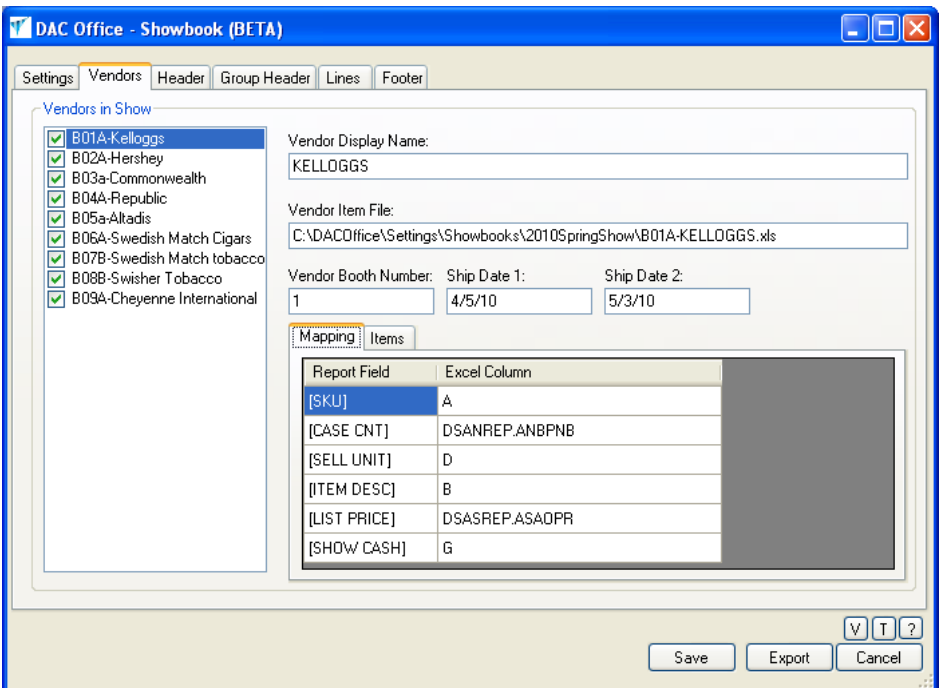

In the above example, the vendor called Kelloggs has mapped their spreadsheet column A to the show book SKU.

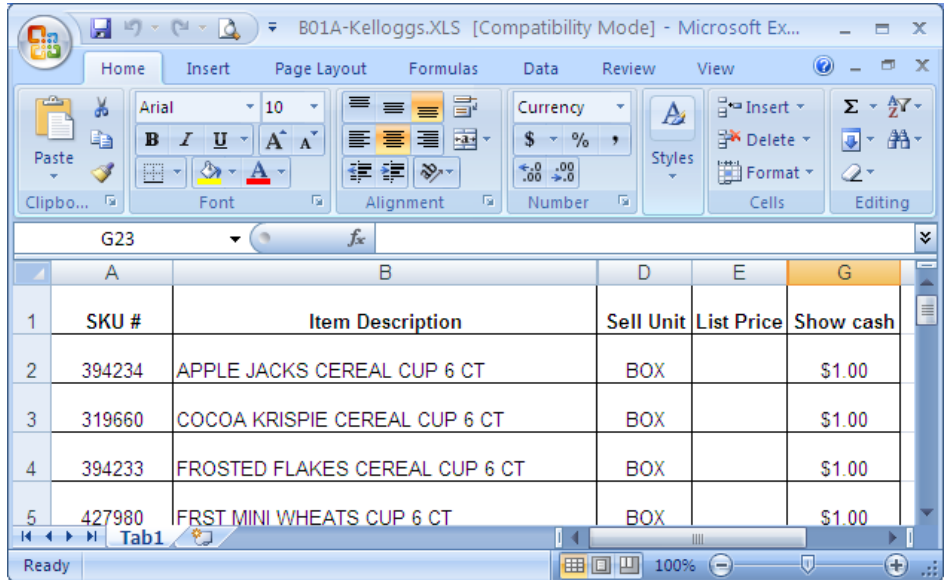

On the Items tab, click the load button to load the vendor spreadsheet and populate the report table based on the mapping specified previously. Click the Save button to save the newly loaded report data. Anytime the spreadsheet changes, it will need to be loaded into the report and saved. Click the View button to see what the report will look like for that vendor. If you need to reprint, enter the page number that should be displayed on the report before clicking the View button.

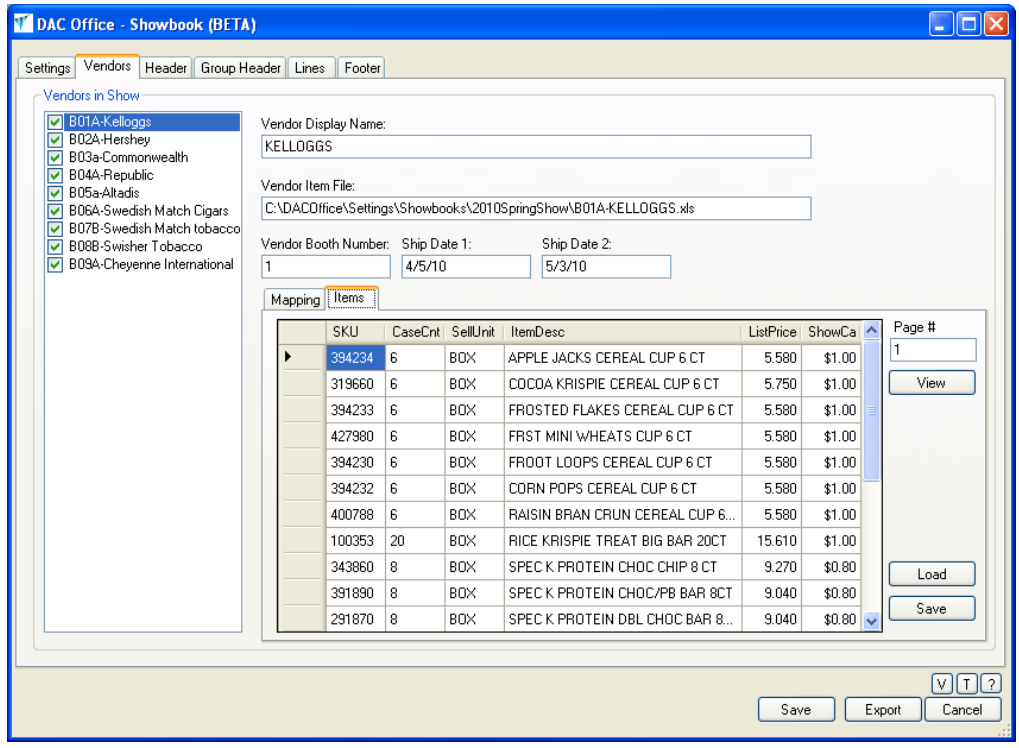

To add a blank line to the report, enter an asterisk into the SKU column of the spreadsheet. Only items with data in the Show Cash column will be loaded. If the item needs to be loaded but doesn't have a show cash value, enter an asterisk into the Show Cash column of the spreadsheet.

\_\_\_\_\_\_\_\_\_\_\_\_\_\_\_\_\_\_\_\_\_\_\_\_\_\_\_\_\_\_\_\_\_\_\_\_\_\_\_\_\_\_\_\_\_\_\_\_\_\_\_\_\_\_\_\_\_\_\_\_\_\_\_\_\_\_\_\_\_\_\_\_

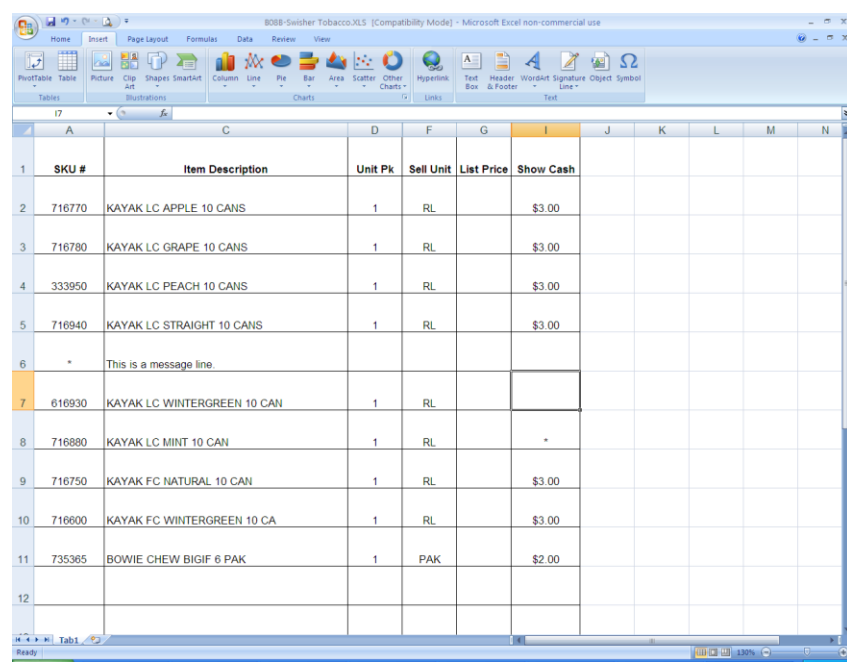

In the above example, line 6 is a message line because it has an asterisk in the SKU column. Line 7 won't be loaded because it does not have a show cash value. Line 8 will be loaded with no show cash because it has an asterisk in the Show Cash column.

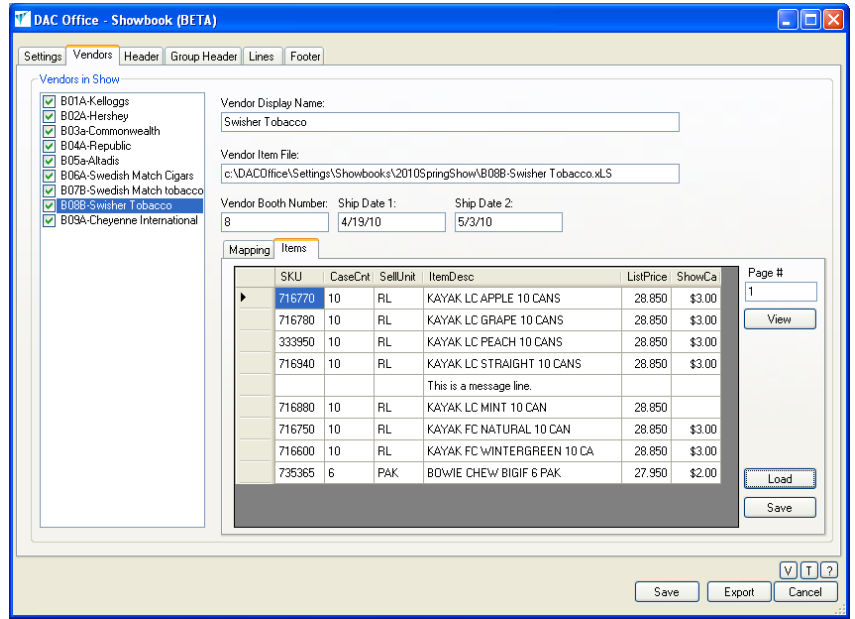

Show books will have four sections: Header, Group Header, Lines and Footer. The header section contains data the will be displayed at the top of every page. Group Header will be displayed above the lines. Vendor data gathered from the vendor spreadsheets will be displayed in the lines section. Show book data that is to be displayed at the bottom of every page will be defined in the footer section. Each section is defined on the corresponding tab.

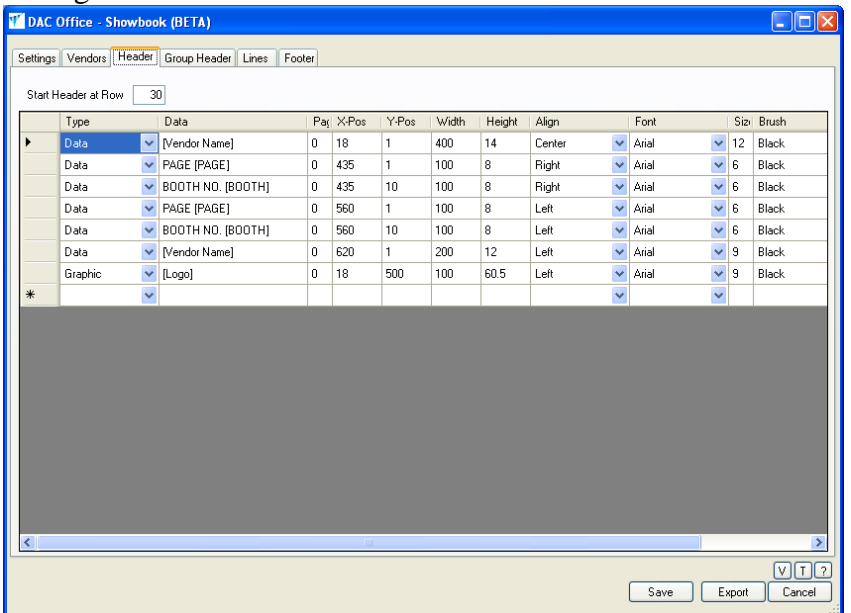

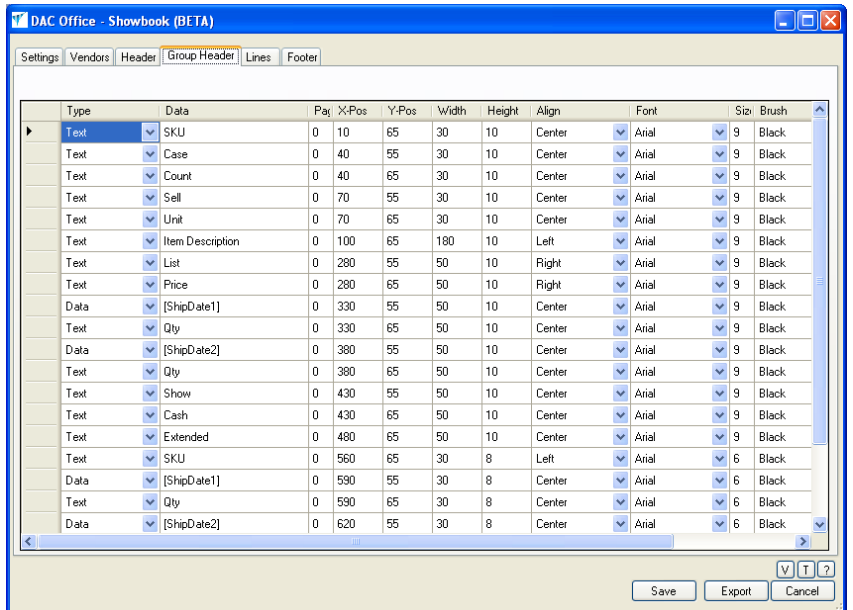

There are 4 different data types that can be displayed on the show book: Text, Data, Line or Graphic. Each line in the grid represents a piece of data that will be displayed on the report. The information in the grid specifies what that piece of data will look like; it's font, font size, font color, alignment, position, etc.

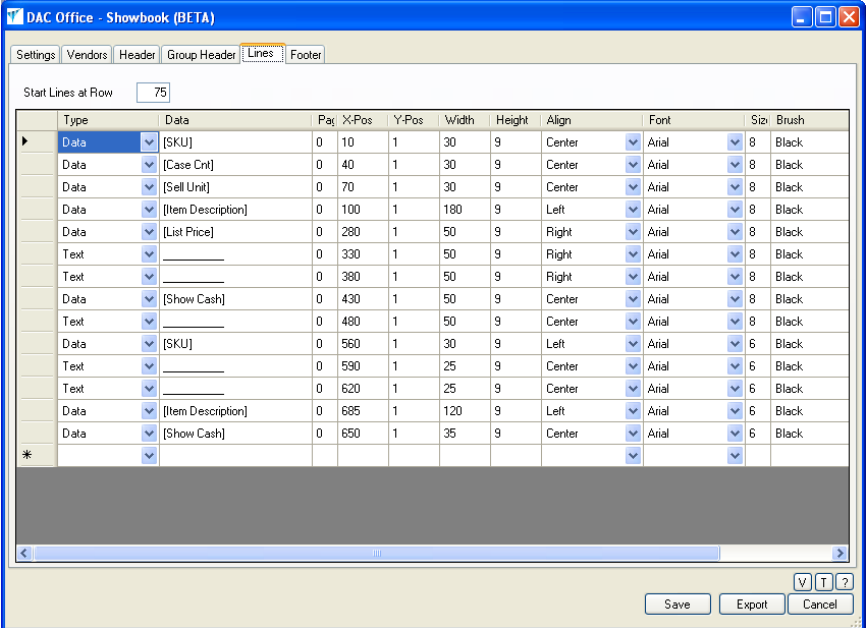

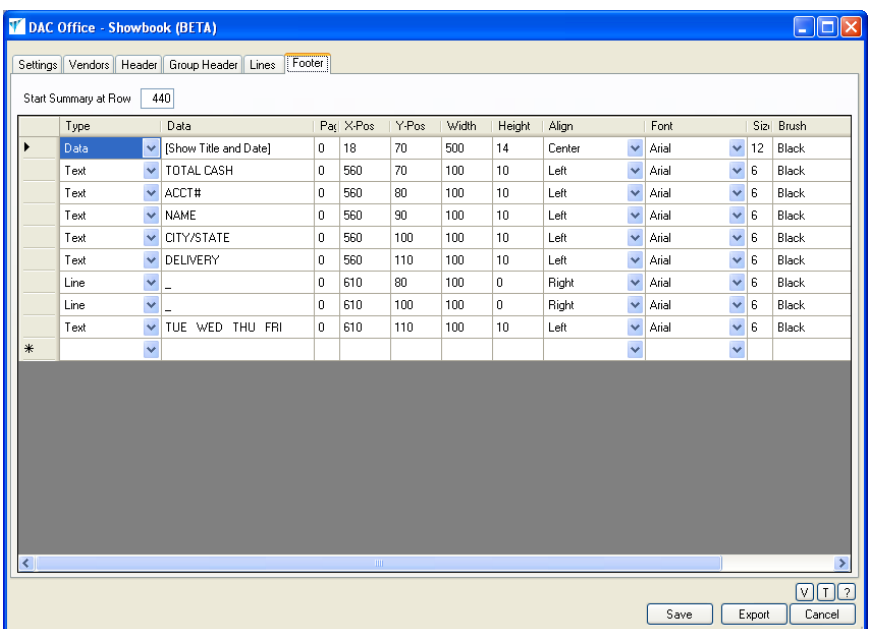

The following is an example of what the show book would look like based on the above show book definitions.

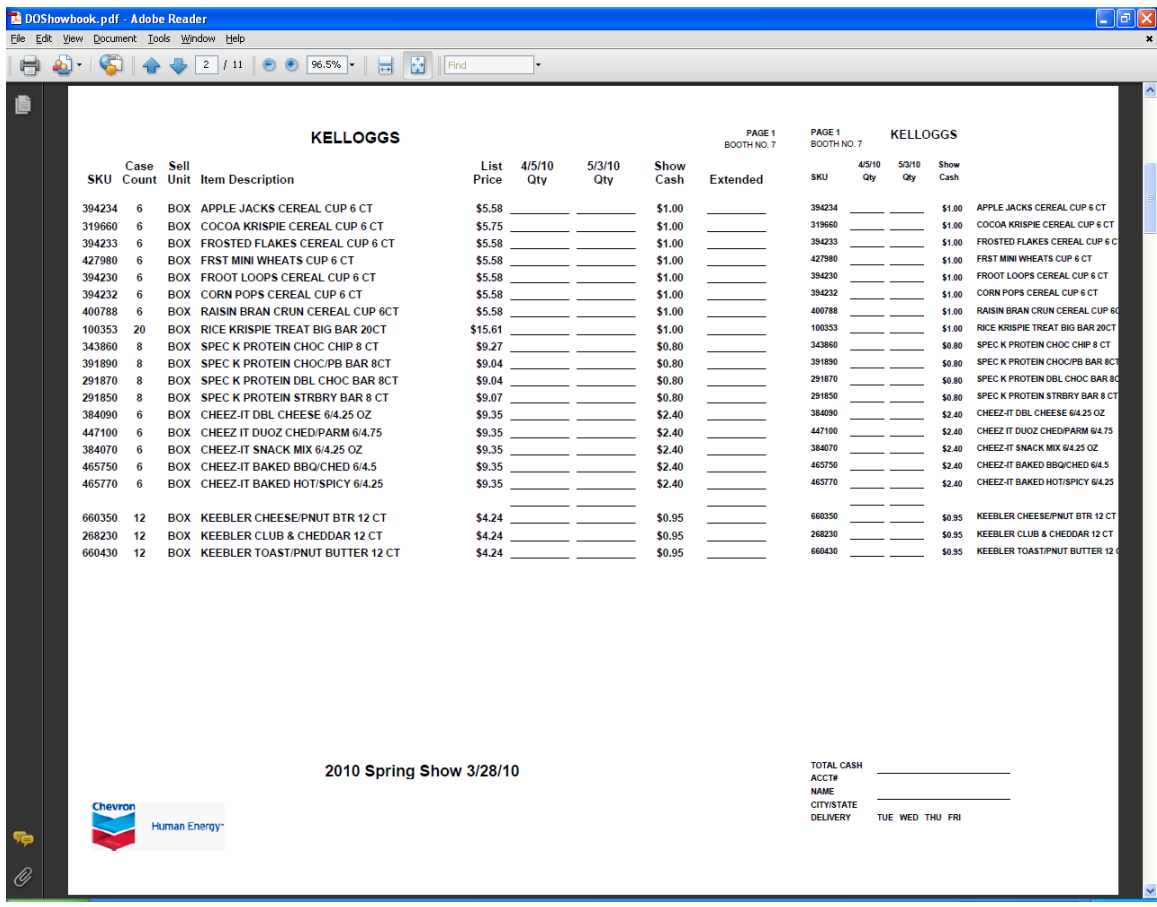